# **LAMPIRAN**

# **BUKU PANDUAN CARA PENGGUNAAN APLIKASI PERHITUNGAN HARGA POKOK PRODUKSI**

#### **1. Cara Membuka Aplikasi**

Langkah awal membuka Aplikasi Perhitungan Harga Pokok Produksi yaitu dengan membuka web browser, kemudian ketik <http://localhost:8080/produksi3> pada *Address bar,* maka akan tampil halaman awal seperti gambar dibawah ini.

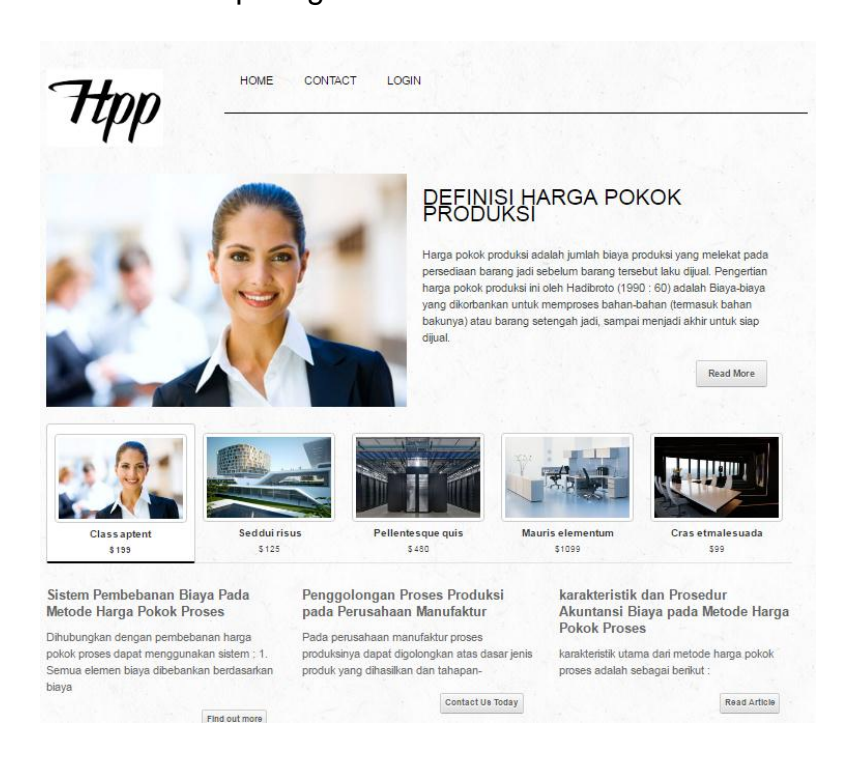

Setelah halaman utama tampil pilih login untuk memasukan username dan password admin agar dapat melakukan proses input atau melihat laporan. Setelah masuk ke halaman login maka akan tampil seperti gambar dibawah ini.

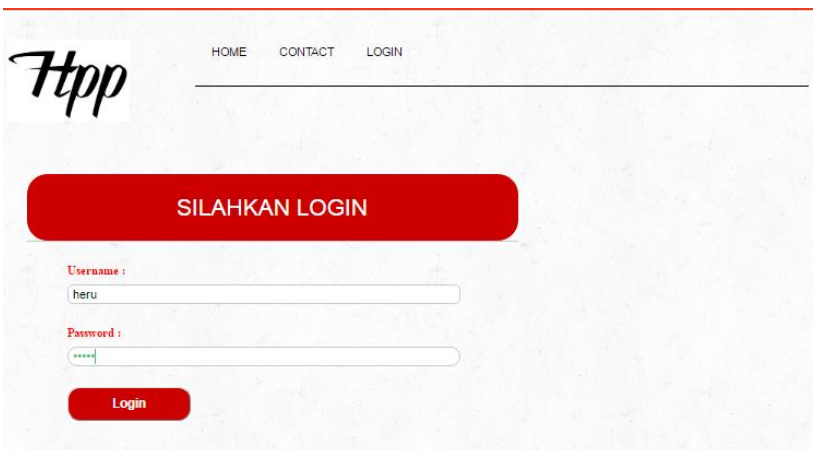

Setelah melakukan login makan akan terbuka halaman utama, tampilan halaman utama seperti halaman awal hanya menu yang tampil lebih banyak. Yaitu menu input, menu ini digunakan untuk memasukan data baru seperti tambah data bahan baku, dan data biaya produksi. Terdapat menu laporan juga, ini digunakan untuk membuka/menampilkan laporan yang tersimpan, dan di sebelah laporan ada nama user yg aktif, di menu ini ada dua pilihan untuk membuat akun baru dan pilihan untuk keluar akun.

Lebih jelasnya bisa dilihat pada gambar dibawah ini.

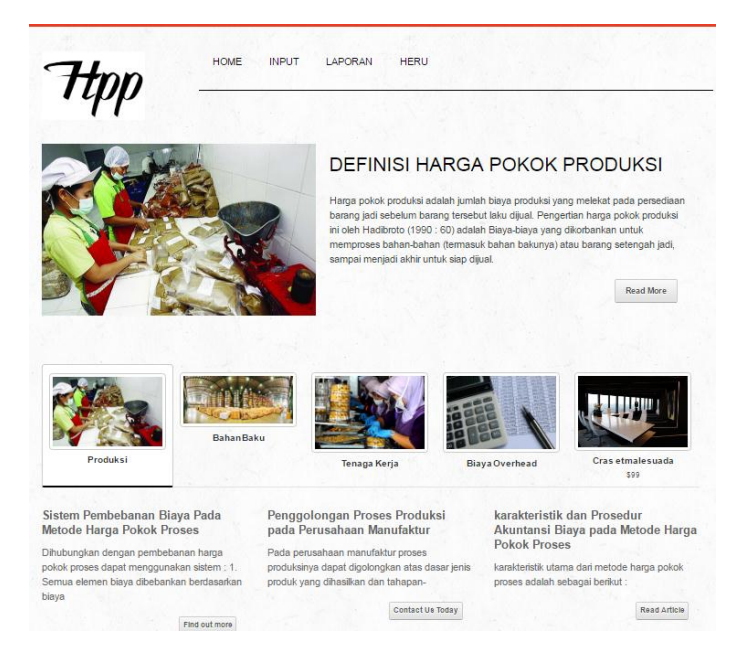

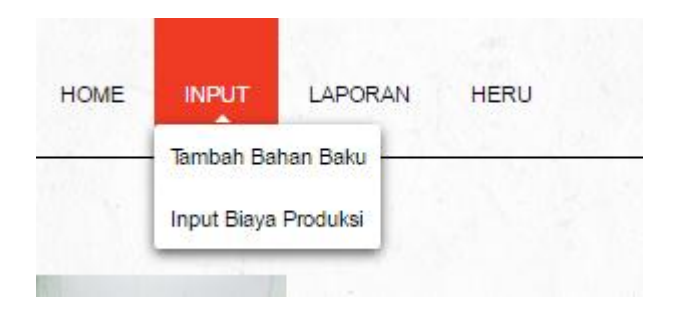

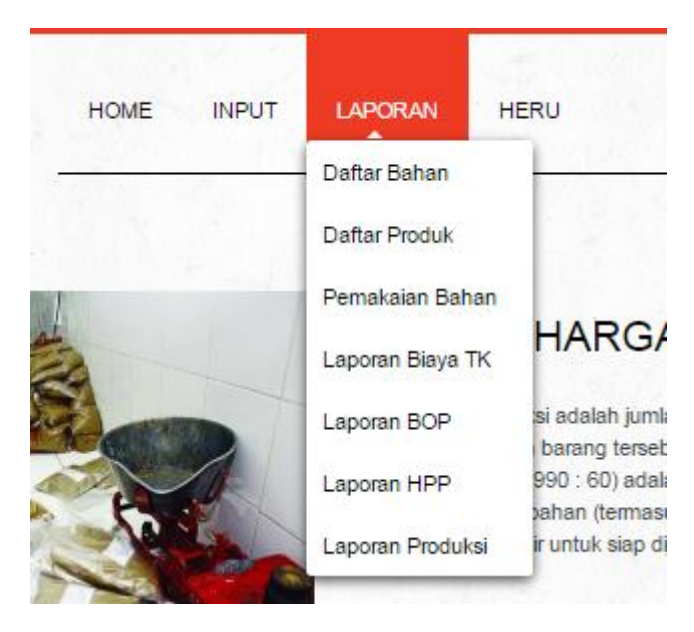

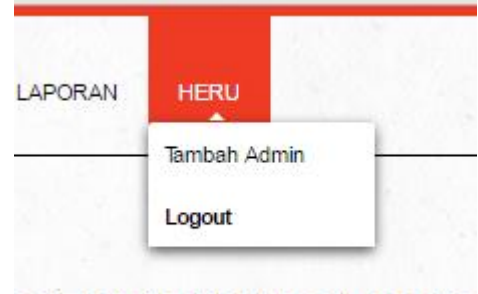

**DEFINISI HARGA POKO** 

- 2. Cara Menginputkan Data
	- a. Input data bahan baku

Proses input ini adalah untuk menambah daftar bahan baku yang akan dipakai pada proses produksi.

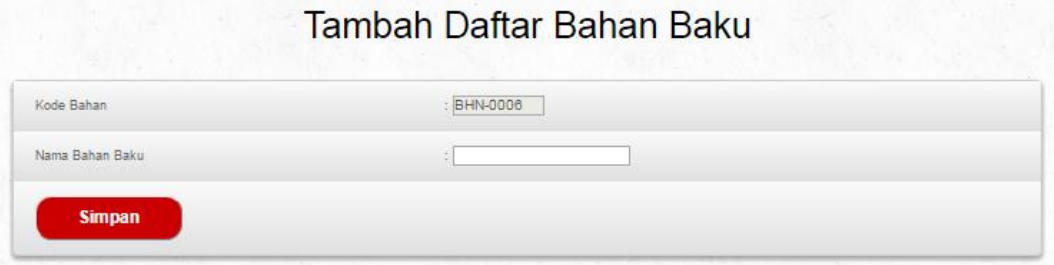

Setelah kita inputkan data bahan baku maka otomatis masuk ke

daftar bahan baku seperti pada gambar berikut.

### **DAFTAR BAHAN BAKU**

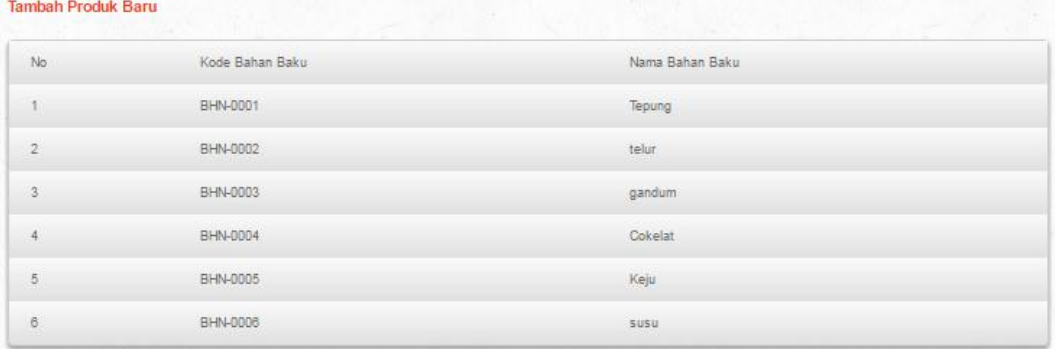

b. Input Data Produk

Proses ini digunakan untuk memasukan data produk yang akan di produksi. Form ini terdapat empat data yang perlu diisi yaitu, kode produk, nama produk, jenis produk, dan tanggal produksi

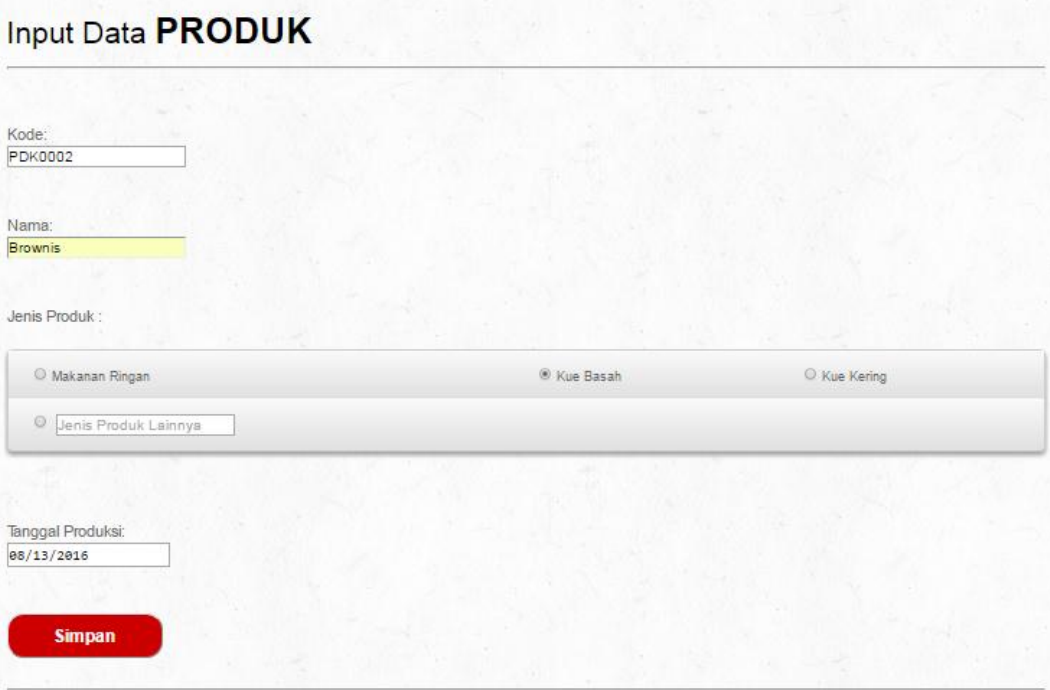

Setelah form input data produk selesai di isi maka kita tekan tombol simpan untuk menyimpan data dan menuju ke proses selanjutnya. Setelah kita simpan maka akan tampil form informasi produk dimana produk akan masuk ke tanggal kedaluarsa.

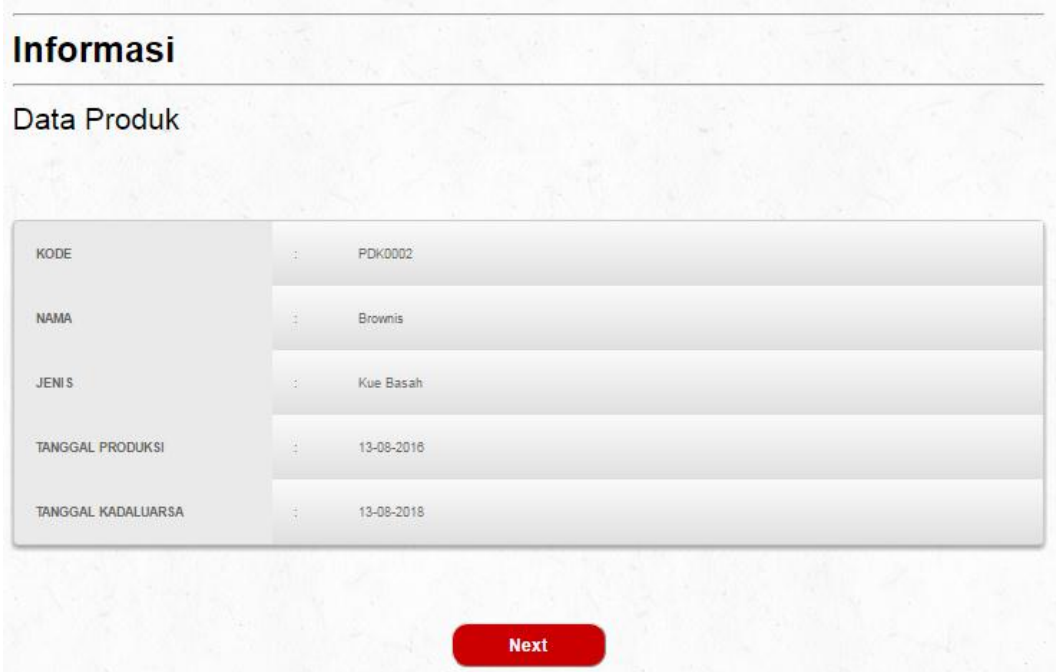

Tekan tombol next untuk ke form selanjutnya, yaitu form input bahan baku digunakan.

c. Input Data Produk

Form input ini digunakan untuk menentukan berapa banyak komposisi bahan yang akan digunakan untuk membuat sebuah produk.

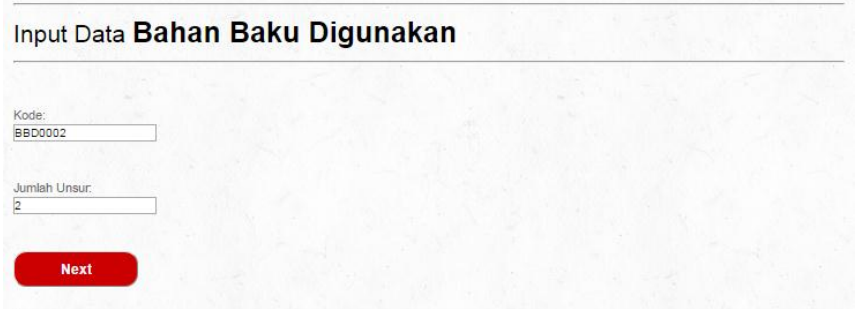

Tekan next untuk menuju ke proses pemilihan bahan baku yang akan dipakai. Seperti pada gambar di bawah, tekan gunakan untuk menggunakan bahan, maka akan menuju ke proses input detail bahan baku yang sudah di pilih. Di proses gunakan bahan baku ini akan tampil sesuai dengan jumlah unsur yang telah kita masukan di proses sebelumnya. Maka jika kita masukan jumlah unsur dua, maka kita memilih dua kali juga di proses gunakan bahan baku dan proses input detail bahan baku.

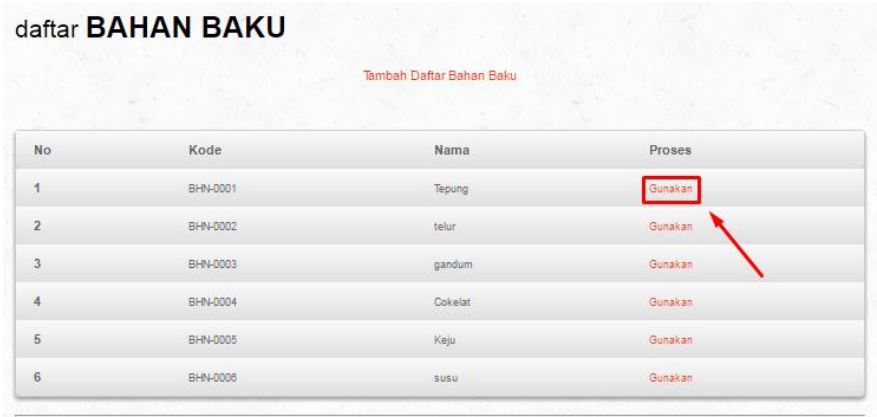

#### d. Proses Input Data Detail Bahan Baku

Di proses ini kita diminta untuk mengisi kolom jumlah, satuan, dan biaya. Kolom jumlah ini adalah jumlah bahan baku yang akan di pakai, kolom satuan adalah satuan bahan seperti kilogram dll. Kemudian biaya adalah jumlah biaya yang akan dipakai untuk bahan tersebut.

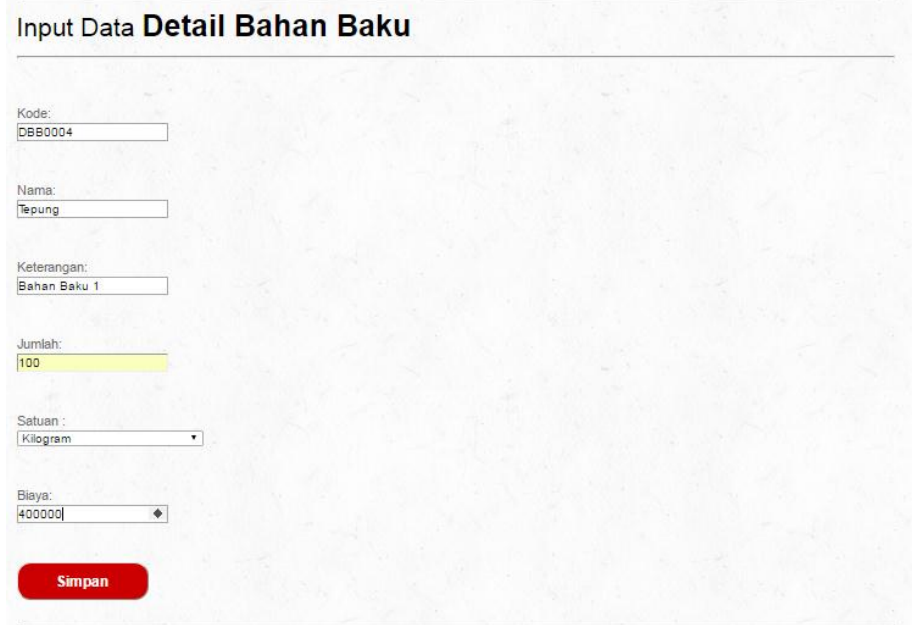

Setelah form input data detail bahan baku selesai di isi maka kita tekan tombol simpan untuk menyimpan data dan menuju ke proses selanjutnya. Setelah kita simpan maka akan tampil form informasi detail bahan baku.

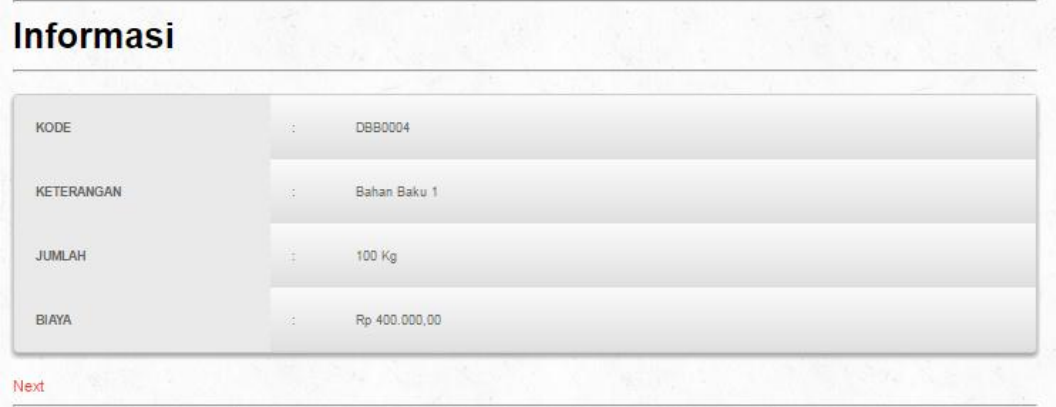

Selanjutnya tekan next untuk ke proses selanjutnya, yaitu pemilihan bahan baku kedua. Proses ini sama seperti proses gunakan bahan baku yang telah kita lakukan sebelumnya.

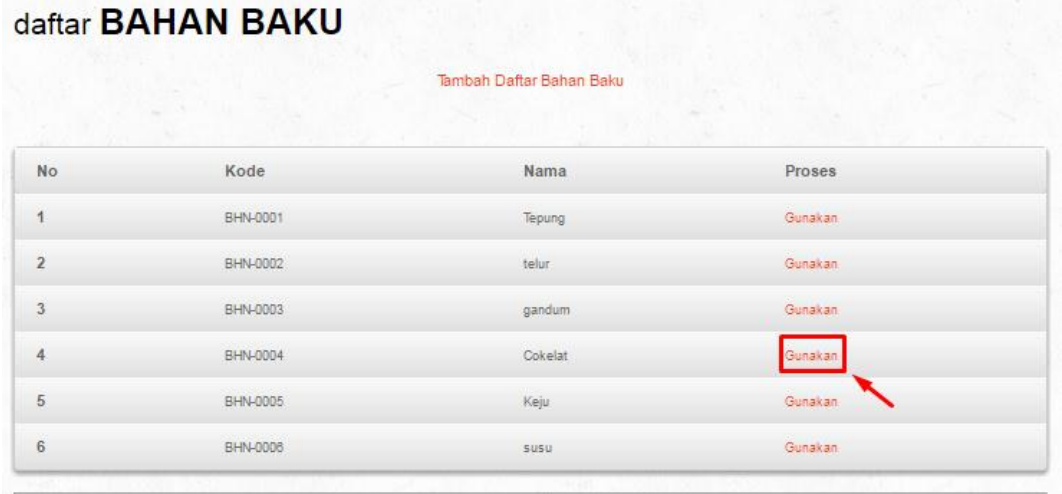

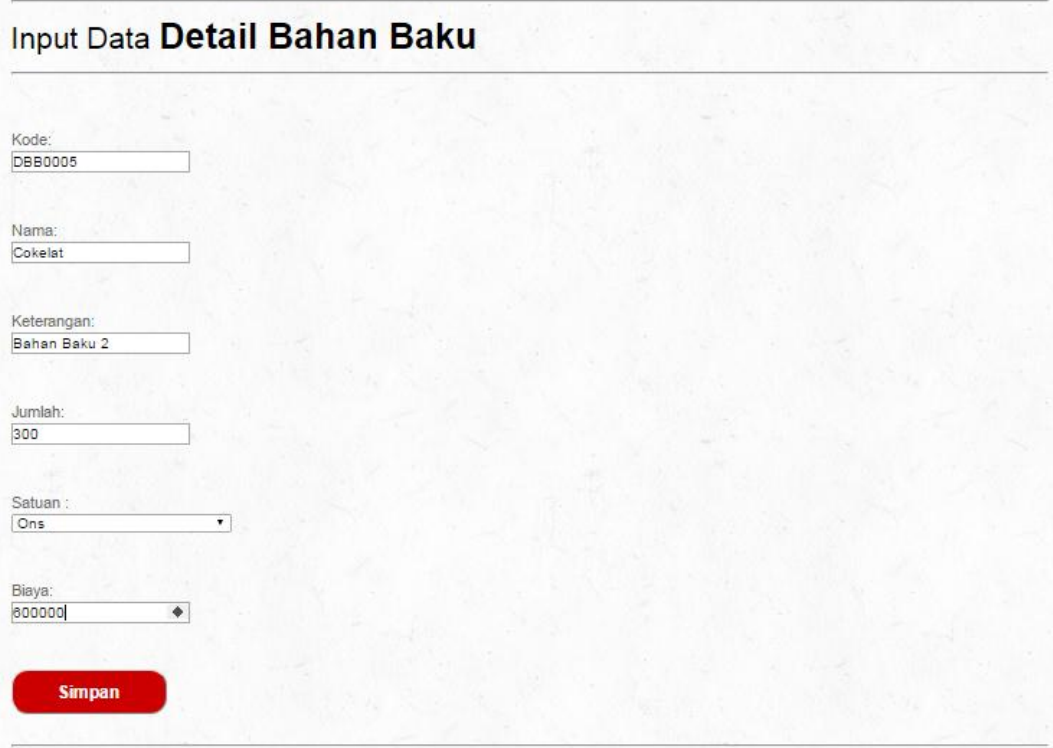

#### **Informasi** KODE **DBB0005** KETERANGAN Bahan Baku 2 **JUMLAH** 30 Kg BIAYA Rp 600.000,00 Selesai

Tekan selesai untuk menuju halaman selanjutnya, yaitu form bahan baku digunakan. Di halaman ini kita dapat melihat data bahan yang kita pakai. Jika pengisian data sebelumnya terdapat data yang salah, kita juga dapat mengubahnya.

#### Bahan Baku Digunakan

.<br>Tanggal Penggunaan:<br>2016-08-13 Jumlah Unsur:<br>2 Kode: **BBD0002** 

#### DAFTAR BAHAN BAKU YANG DIGUNAKAN

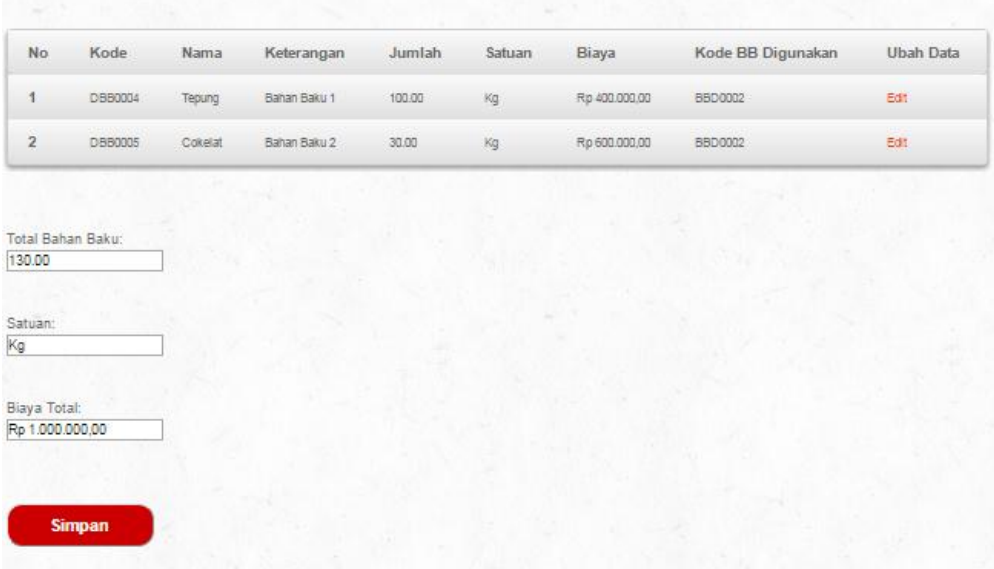

Setelah kita cek dan sudah benar silahkan tekan simpan untuk melanjutkan

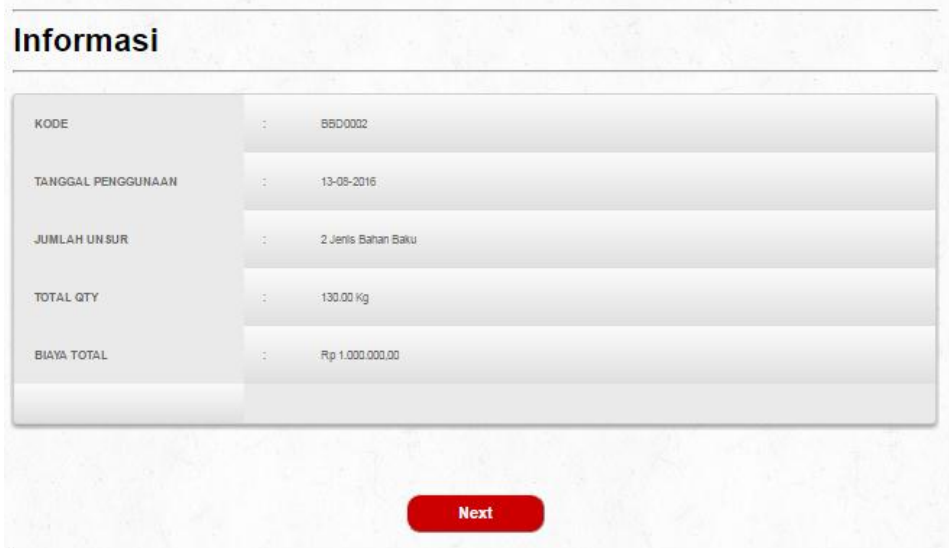

e. Input Data Tenaga Kerja

Form input tenaga kerja terdapat tiga kolom yang perlu di isi yaitu, tanggal pembayaran tenaga kerja, jumlah tenaga kerja, dan jumlah gaji.

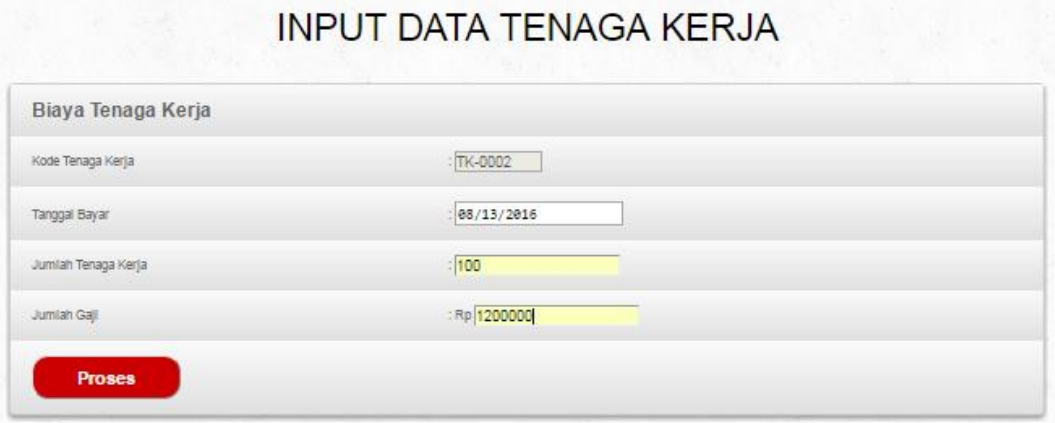

f. Input Data BOP

Form ini terdapat tiga kolom yang harus diisi yaitu, kolom nama elemen, tanggal pembayaran bop, dan total bop yang harus dibayar.

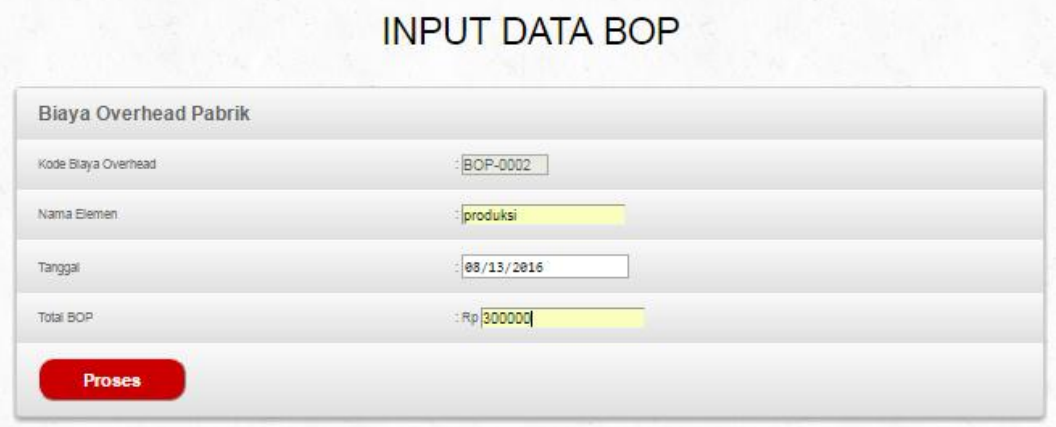

g. Input Data Proses Produksi

Form ini terdapat sembilan kolom yaitu, tanggal produksi, jumlah produk masuk, jumlah produk selesai, produk dalam proses, tingkat penyelesaian, konversi, biaya bahan baku, biaya tenaga kerja, dan biaya overhead. Untuk pengisian jumlah produk selesai tidak boleh lebih besar daripada jumlah produk masuk, dan dalam proses akan mengisi otomatis berdasarkan jumlah produk masuk dikurangi jumlah produk selesai. Untuk biaya bahan baku, biaya tenaga kerja, dan biaya overhead sudah otomatis mengambil dari data yang telah diisikan di proses sebelumnya. Setelah form sudah terisi semua lalu tekan simpan. Maka akan kembali ke halaman utama dan proses pengisian data sudah selesai.

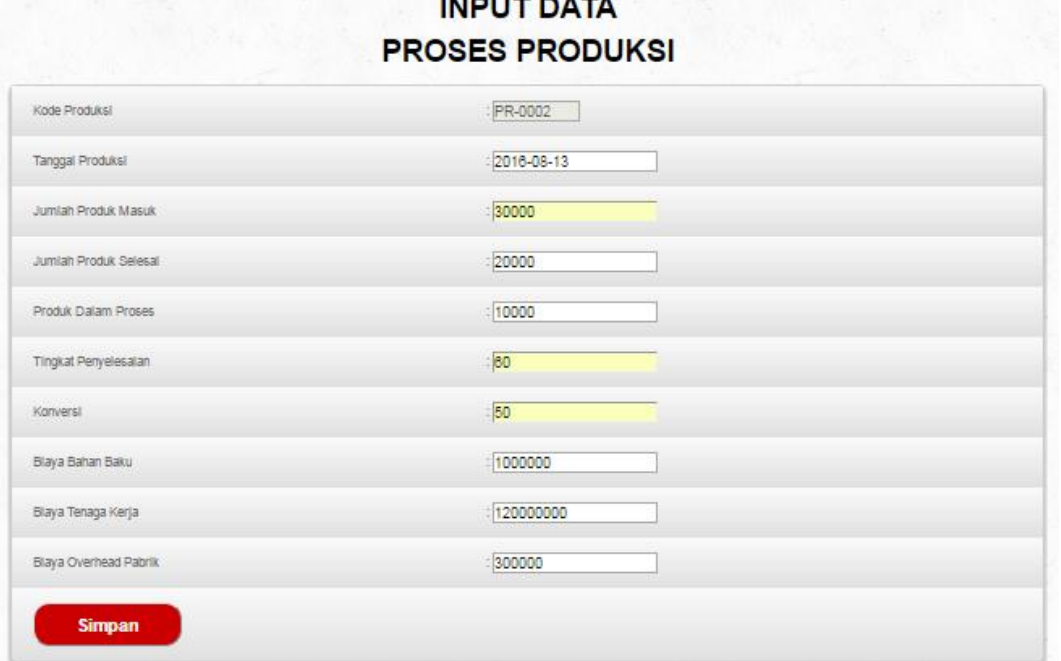

3. Output Laporan

Output laporan ini terdapat tujuh laporan, cara membukanya cukup dengan mengarahka kursor ke menu laporan dan memilih laporan mana yang akan di buka. Lebih jelasnya dapat dilihat gambar dibawah ini.

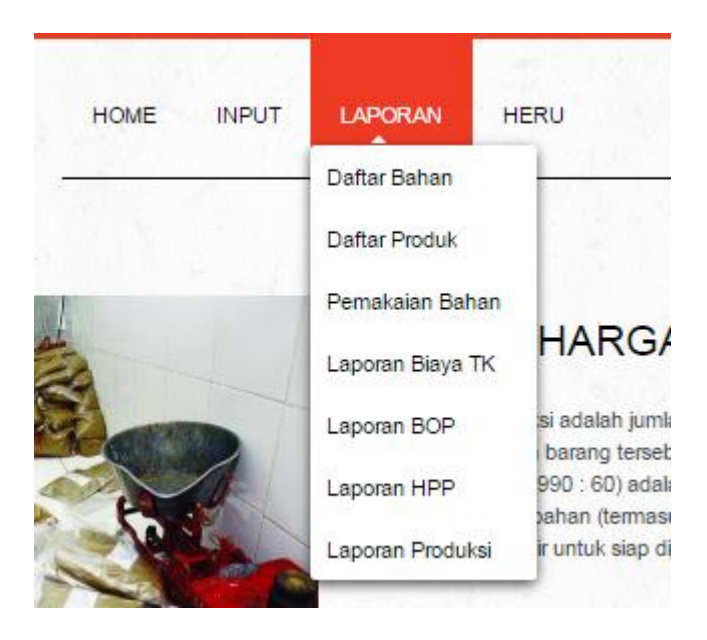

a. Daftar Produk

Daftar produk digunakan untuk menampilkan daftar produk yang tersimpan dalam database

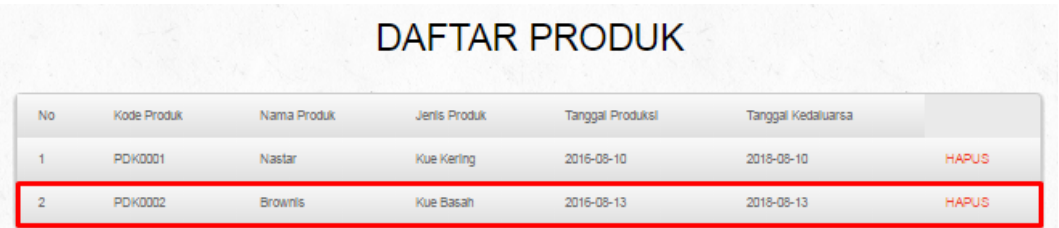

b. Laporan Pemakaian Bahan

Laporan ini digunakan untuk menampilkan daftar bahan baku yang terpakai.

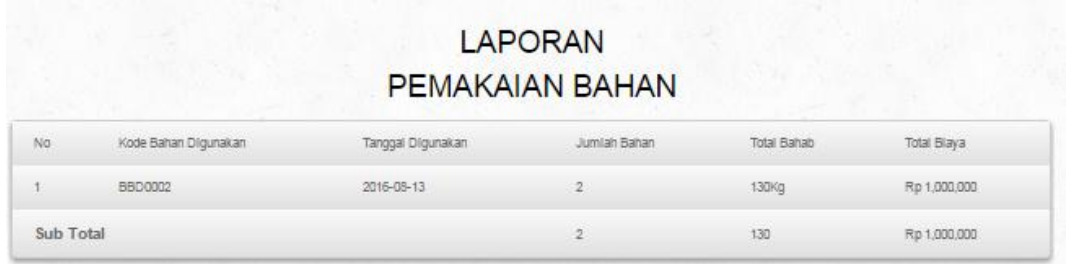

c. Laporan Biaya Tenaga Kerja

Laporan ini digunakan untuk menampilkan daftar biaya yang terpakai untuk menggaji karyawan.

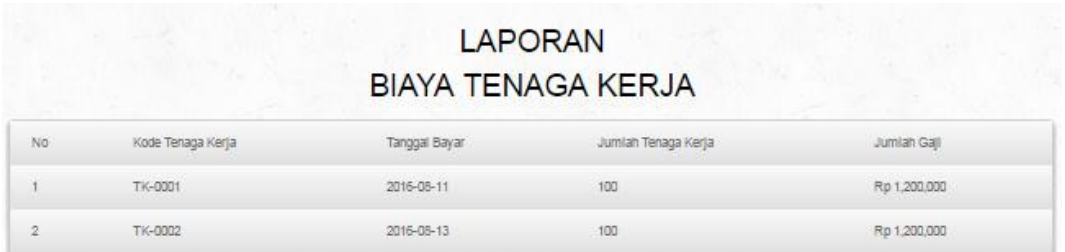

d. Laporan Biaya Overhead

Laporan ini digunakan untuk menampilkan daftar biaya yang terpakai untuk biaya mesin, listrik, air, dan biaya pembantu lainya.

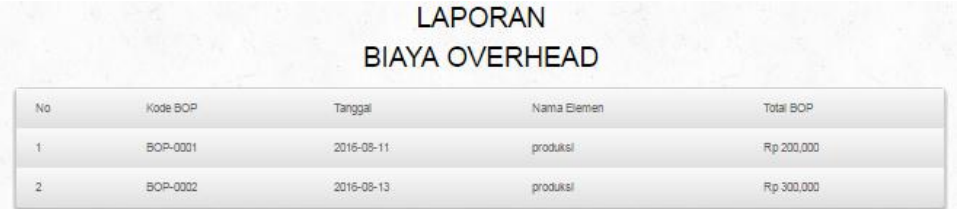

#### e. Laporan Harga Pokok Produksi

Untuk menampilkan laporan ini kita dapat memilih kode produksi yang akan di tampilkan sebagai laporan. Pilih proses dan akan tampil laporan harga pokok produksi seperti gambar di bawah ini.

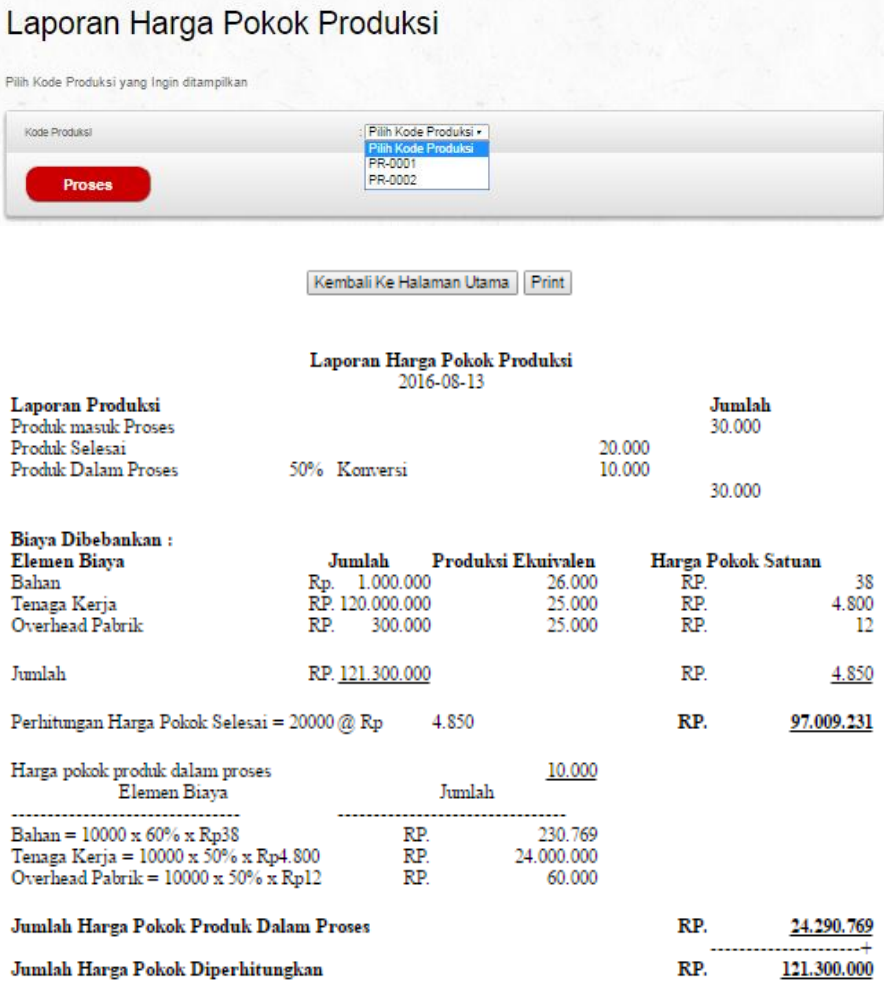

## f. Laporan Produksi

Laporan ini digunakan untuk menampilkan semua data produksi.

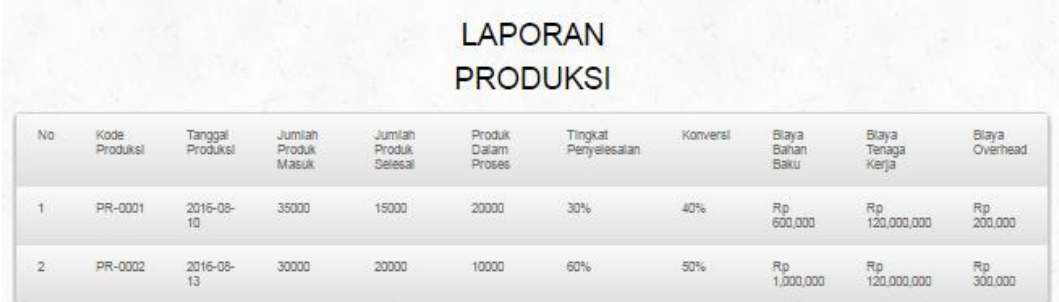